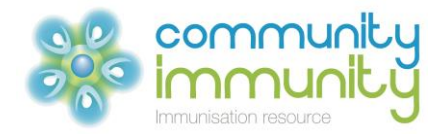

# **Using Medical Director for patient recall and reminders**

## **Preparing a patient list and saving to a Recall File**

## Recalling patients 65 years or older:

- 1. Open your Medical Director software.
- 2. From the clinical window, select 'Search' and then 'Patient'. The patient search window appears.
- 3. In the window: 'Age greater than or equal to:' write "65".
- 4. Complete the 'Seen by' and the date section.
- 5. You can check your selected search criteria in the 'All patients' window at the bottom of the screen.
- 6. Click 'Search'.

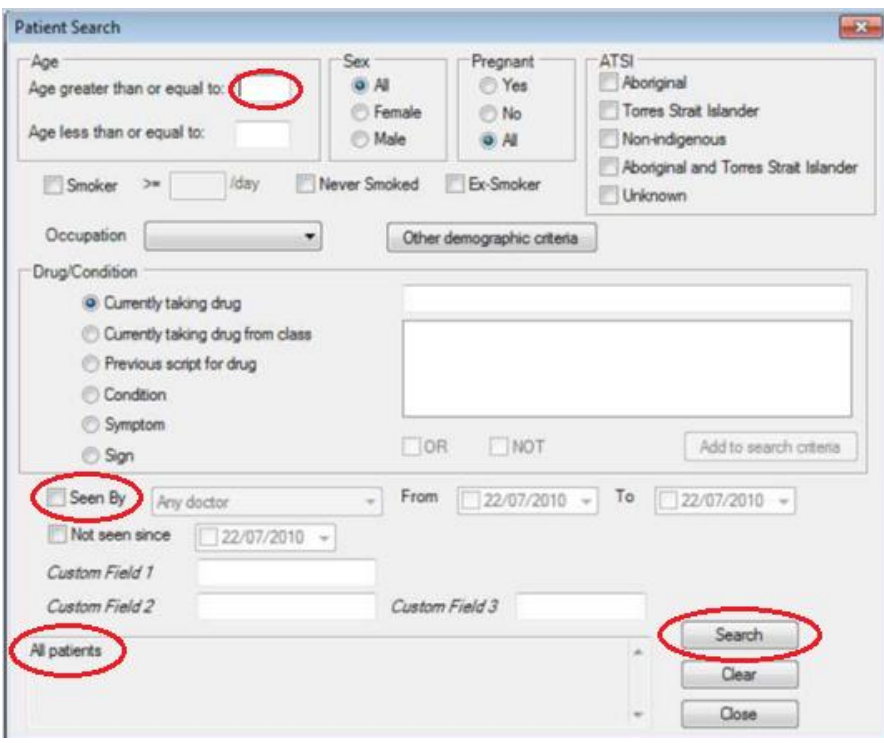

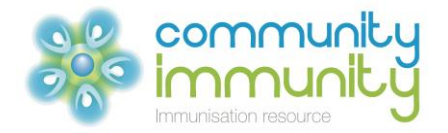

#### Recalling at-risk patients less than 65 years:

- 1. Open your Medical Director software.
- 2. From the clinical window, select 'Search' and then 'Patient'. The patient search window appears.
- 3. Fill in the age less than or equal to as 64.
- 4. Select the 'Condition' button and type in the condition you wish to search for in to the free text area (e.g. Diabetes). Refer to the Australian Immunisation Handbook (10<sup>th</sup> Ed) Chapter 4.13 for a list of eligible conditions.
- 5. Select 'Add to search criteria'.
- 6. If you would like to add more than one condition, tick the 'or' box and add another condition as for steps 4 and 5. Multiple different conditions may be added (e.g. patients ≤ 64 with CHD or diabetes or COPD etc).
- 7. Fill in the 'Seen by' and the date section.
- 8. You can check your selected search criteria in the 'All patients' window at the bottom of the screen
- 9. Click 'Search'

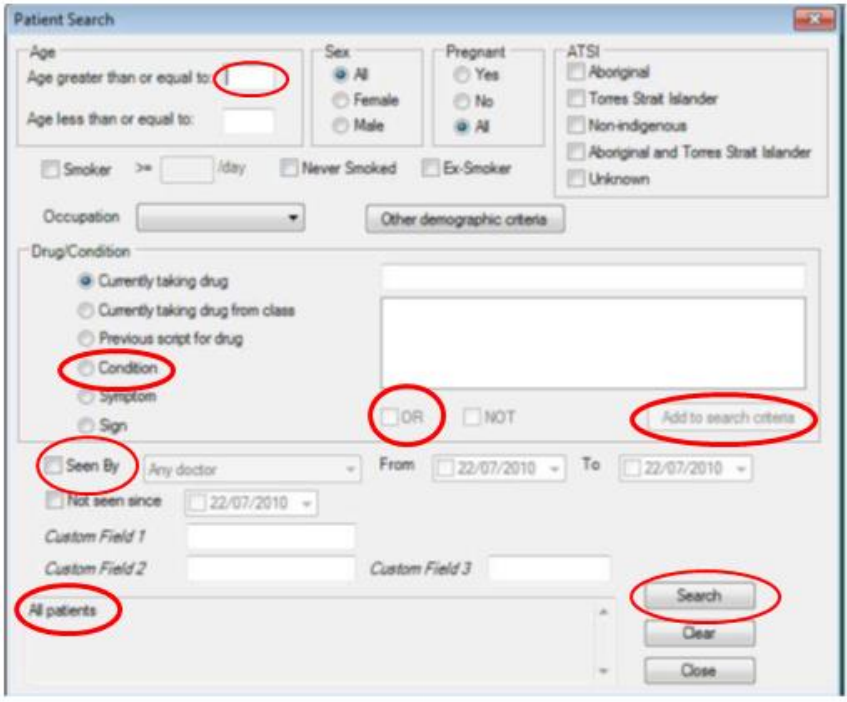

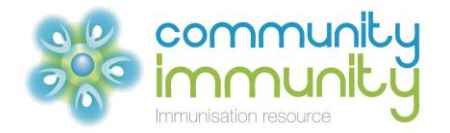

# **Preparing recall letter and mail merge for patient recall letters and mailing labels**

Once the patient list is generated you can create a mail merge letter via the mail merge button on the patient list. Ensure you have a **template** available to act as the basis for the letters you intend to print in bulk.

- 1. Select the 'Mail merge' button at the bottom of the search window.
- 2. The 'Select Mail Merge Template' window appears.
- 3. Select a template from the 'User Defined' or 'Supplied' lists and click 'Open'.

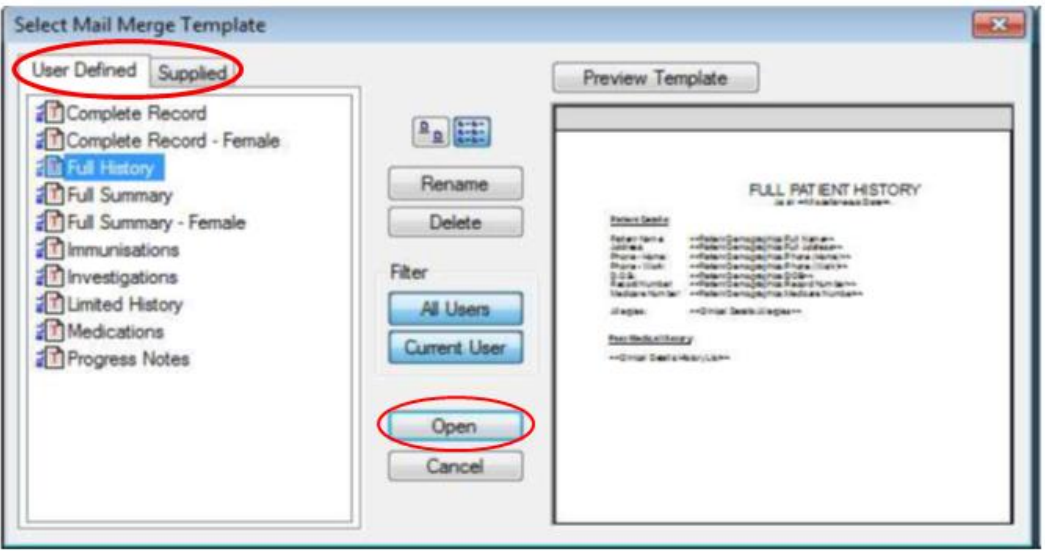

- 4. Medical Director begins to assemble your letters, merging the details of the patients you have selected into them. If the template you selected contains fields, you may be prompted for further information to be added to the letters.
- 5. The letters are automatically printed, using your current print options. A copy of the letter is added to each patient's record and can be viewed using the Letters tab on the patient's clinical window.
- 6. (Optional) You may be prompted to enter a description for the mail merge. In the case of a failed print run, this description can be used in conjunction with the Mail Merge Utility to help you identify which mail merge print runs need to be resumed. The Mail Merge Utility is part of the HCN Maintenance suite. For the Mail Merge Description box to appear you must enable it via 'Mail Merge Print Options'.

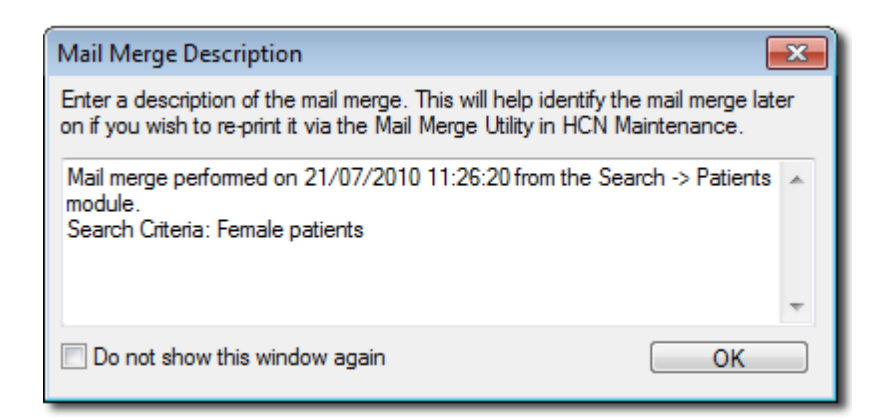

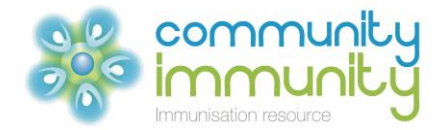

## **Recording patient recall 'reason' and date sent in patient records**

1. Select the 'Add Recall' button at the bottom of the search results window.

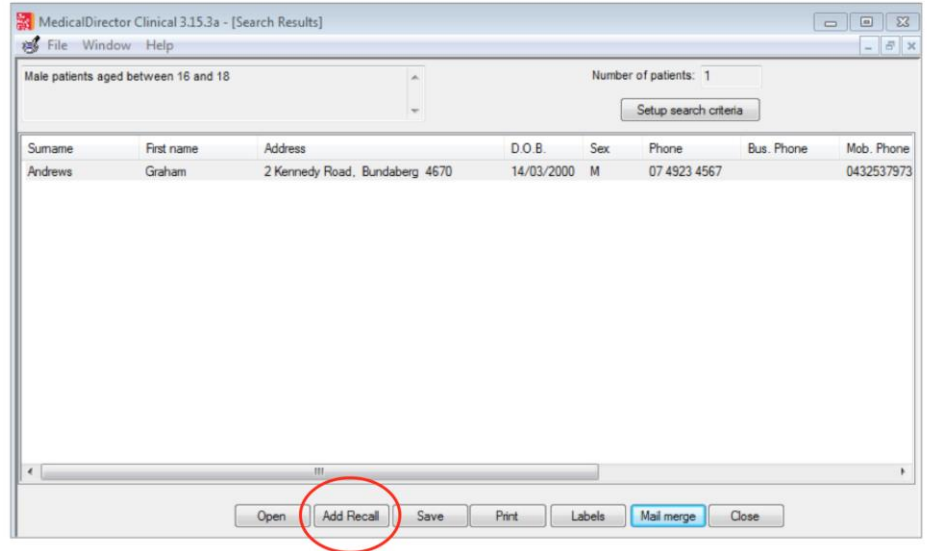

- 2. In the 'Add Recall' window enter the 'Reason for Recall' or select a reason that is already in the scroll down menu.
- 3. Fill in the 'Recall Date' and the recall 'Interval' as required.
- 4. Once completed, select 'Save'.

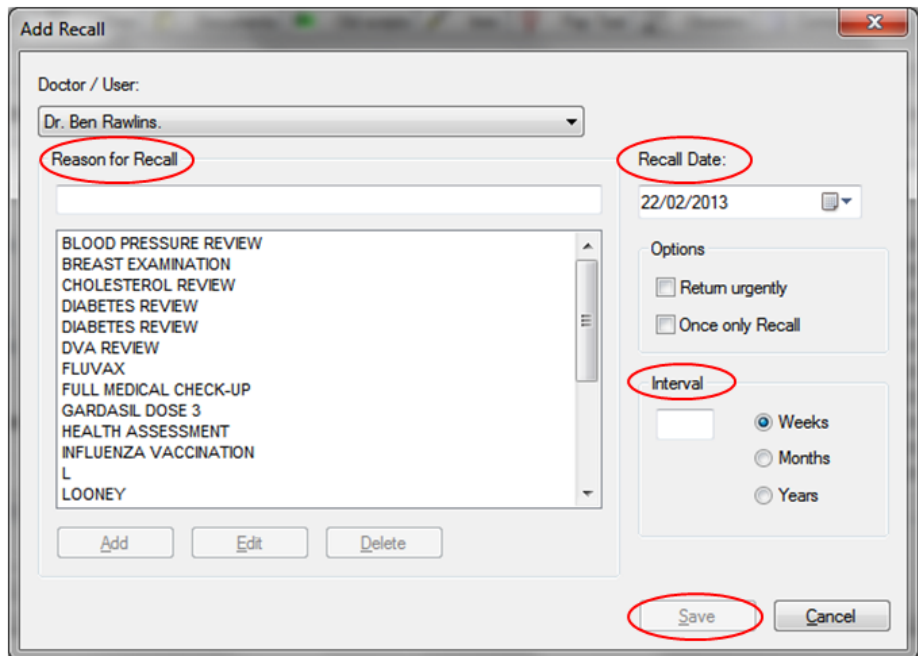

## **Adding a reminder for when the next vaccination is due**

When a patient attends for immunisation, mark the recall as complete and enter a new reminder for when the patient next requires immunising as above. This will enable an easy recall for the following year.

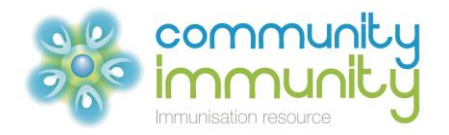

This tips sheet is intended for use as a guide only, with the information based on the medical practice software version available as of August 2016. There may be other procedures and/or considerations relevant to this tips sheet that may not have been taken into account. Any use of this tips sheet available o[n www.communityimmunity.com.au](http://www.communityimmunity.com.au/) is at the user's own risk and Seqirus (Australia) Pty Ltd will not be responsible for any actions taken based on the use of this tips sheet. To the extent permitted by law, Seqirus (Australia) Pty Ltd excludes all liability arising howsoever from the use of this tips sheet.